# <span id="page-0-0"></span>**Canon キャノン IT ソリューションズ株式会社**

**IC3|FAQ|Ver.8.01 導入時**

#### **1.サーバの起動について**

- [1.](#page-1-0)[ビデオ会議サーバが起動しません。](#page-1-0)
- ■[2.](#page-1-1)[ログイン画面が表示されません。](#page-1-1) [会議に入室できません。](#page-1-1)
- [3.](#page-1-2)[ビデオ会議サーバの現在の設定値を確認するには、どうすればよいですか?](#page-1-2)

## **2.サーバの導入手順について**

- [1.](#page-1-3)[サーバ証明書のインポートは必須ですか?](#page-1-3)
- [2.](#page-1-4)[ライセンスキーをインポート時、エラーが表示されます。](#page-1-4)
- [3.](#page-2-0)[PostgreSQLをインストールする際の注意点はありますか。](#page-2-0)
- [4.](#page-2-1)PostgreSOLのインストール中に「pgOleDb.dllの登録に失敗した」のメッセージが表示されます。
- + [5.](#page-2-2)[WindowsでPostgreSQLをインストール中にエラーとなります。](#page-2-2)
- [6.](#page-2-3)[PostgreSQLのバキュームとはなんですか?](#page-2-3)

# **3.クライアント(PC)の起動・動作について**

- [1.](#page-2-4)[クライアントモジュールがインストールできません。](#page-2-4) [\(ページが\[×\]になる。\)](#page-2-4)
- [2.](#page-3-0)クライアントモジュールをインストール (アップデート) 時、「新しい設定を有効にするには、コンピュータを再起動す [る必要があります。今すぐ再起動しますか?」のメッセージが表示されます。](#page-3-0)
- [3.](#page-3-1)[Internet Explorerのコンポーネントを使ったブラウザで、クライアントが正しく動作しません。](#page-3-1)
- [4.](#page-3-2)[入室すると「サーバの開始処理でエラーが発生しました。」のメッセージが表示されます。](#page-3-2)
- [5.](#page-3-3)[入室すると「設定ファイルのダウンロードでエラーが発生しました。\[0x00000001, 0x80070003\]」のメッセージが表](#page-3-3) [示されます。\(Windows Vista\)](#page-3-3)
- [6.](#page-3-4)[入室すると「ただいまご利用いただけません。\(ライセンス\)」のメッセージが表示されます。](#page-3-4)
- [7.入室すると「ただいまご利用いただけません。\(期限\)」のメッセージが表示されます。\)](#page-3-5)
- [8.入室すると「ただいまビデオコーデックをご利用いただけません。」のメッセージが表示されます。\)](#page-4-0)
- ▶ [9.](#page-4-1)[録画可能なルームに入室するとエラーページ\(recording option is not valid\)が表示されます。](#page-4-1)

## **4.クライアント(Android)の起動・動作について**

- [1.](#page-4-2)[Androidアプリケーションはどのようにインストールしますか?](#page-4-2)
- ▶ [2.](#page-4-3)[入室すると「入室中にエラーが発生しました。signaling error \[register,610\]」のメッセージが表示されます。](#page-4-3)
- [3.](#page-4-4)[入室すると「入室中にエラーが発生しました。signaling error \[register,510\]」のメッセージが表示されます。](#page-4-4)
- [4.](#page-4-5)[入室すると「入室中にエラーが発生しました。signaling error \[register,511\]」のメッセージが表示されます。](#page-4-5)

[このページのトップへ](#page-0-0)

[このページのトップへ](#page-0-0)

· <u>[このページのトップへ](#page-0-0)</u>

**[このページのトップへ](#page-0-0)** 

#### **回答:1.サーバの起動について**

<span id="page-1-1"></span><span id="page-1-0"></span>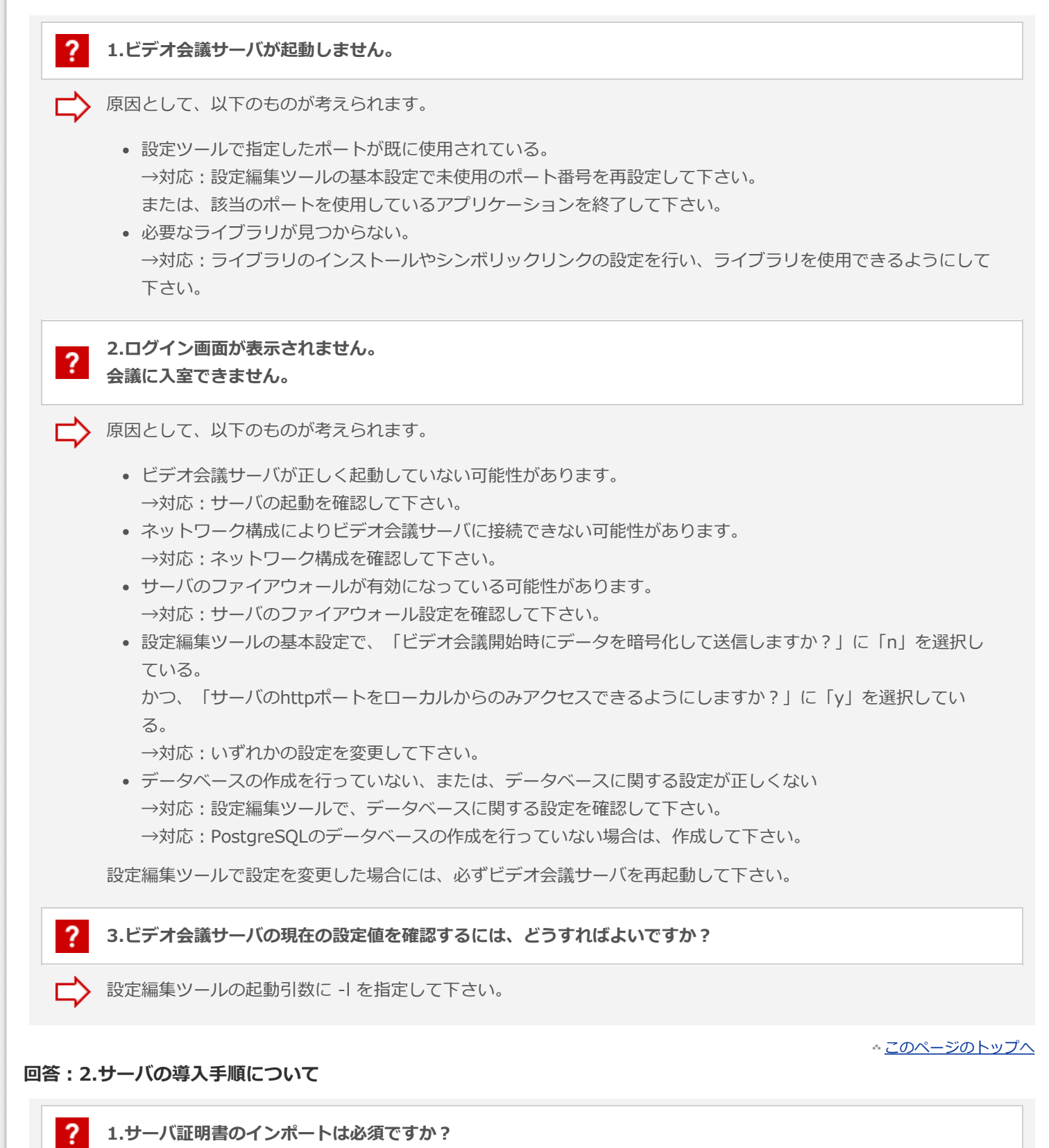

#### <span id="page-1-3"></span><span id="page-1-2"></span>いいえ。

必須ではありませんが、HTTPSプロトコルを使用する場合は、証明書をインポートすることをおすすめします。 証明書のインポートを行わないとInternet Explorerの警告ダイアログが表示されることがあります。

<span id="page-1-4"></span>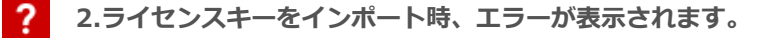

原因として、以下のものが考えられます。

<span id="page-2-2"></span><span id="page-2-1"></span><span id="page-2-0"></span>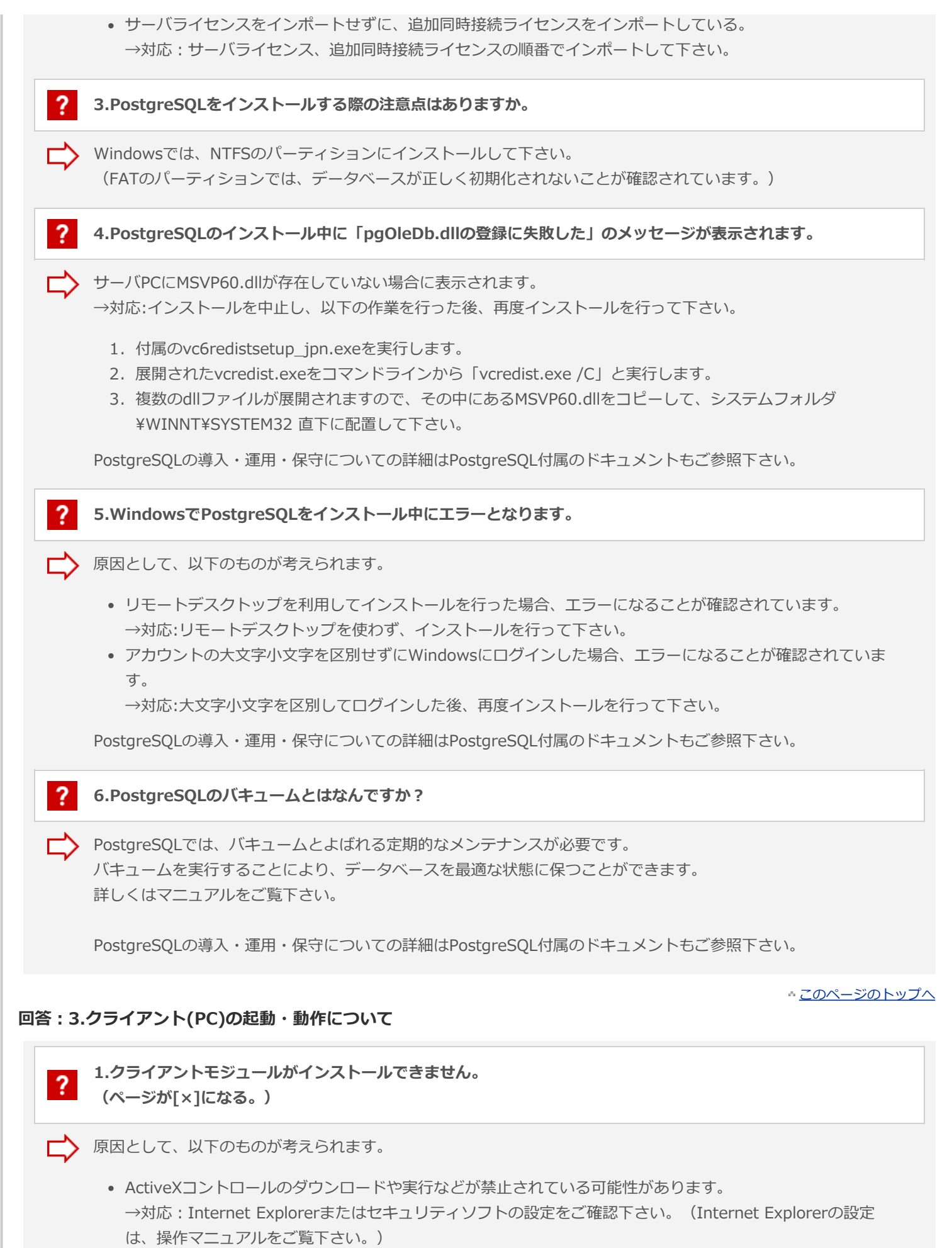

<span id="page-2-4"></span><span id="page-2-3"></span>Windowsログインユーザーの権限の可能性があります。 →対応:クライアントモジュールのインストールには、Administrator権限が必要です。

- <span id="page-3-5"></span><span id="page-3-4"></span><span id="page-3-3"></span><span id="page-3-2"></span><span id="page-3-1"></span><span id="page-3-0"></span>ActiveXコントロールの登録に必要な atl.dll がレジストリ解除されている可能性があります。 →対応:「ファイル名を指定して実行]で regsvr32.exe atl.dll を実行して下さい。 2.クライアントモジュールをインストール (アップデート) 時、「新しい設定を有効にするには、コンピュータを  $\overline{?}$ **再起動する必要があります。今すぐ再起動しますか?」のメッセージが表示されます。** クライアントモジュールのインストール (アップデート) を正常に終了するために、 [はい] ボタンを押して再起動 を行って下さい。 ? **3.Internet Explorerのコンポーネントを使ったブラウザで、クライアントが正しく動作しません。** 冖 Internet Explorerのコンポーネントを使ったブラウザでの動作は、サポートしておりません。 2 **4.入室すると「サーバの開始処理でエラーが発生しました。」のメッセージが表示されます。** 原因として、以下のものが考えられます。 ビデオ会議サーバの最大ユーザー数がルームの定員未満になっている。 →対応:ビデオ会議サーバの設定を確認して下さい。「2.オプション設定」-「1会議室に参加できる最大 ユーザー数」をルームの定員以上の値に設定する必要があります。 →対応:または、ルームの定員を最大ユー ザー数以下に変更して下さい。 傍聴機能の設定が有効になっていない。 →対応:ビデオ会議サーバの設定を確認して下さい。「4.エクステンション設定」-「オーディエンスキット の(カスケード)接続の受入」を「y」に設定する必要があります。 会議に参加している状態で、管理者がルームの設定を更新されました。 →対応:同ルームから全員退室して頂き、その後再入室して下さい。 **5.入室すると「設定ファイルのダウンロードでエラーが発生しました。[0x00000001, 0x80070003]」のメッ**  $\mathcal{P}$ **セージが表示されます。(Windows Vista)** 原因として、以下のものが考えられます。 Windows Vistaの環境で確認されています。 →対応:一度WindowsサイドバーまたはWindowsフォトギャラリーを起動するかIE保護モードを無効化する ことにより、次回の入室から正しく動作します。 ? **6.入室すると「ただいまご利用いただけません。(ライセンス)」のメッセージが表示されます。** 原因として、以下のものが考えられます。 同時接続ライセンス数を超えて、入室しようとしています。 →対応:管理者にお問い合せください。 -? **7.入室すると「ただいまご利用いただけません。(期限)」のメッセージが表示されます。** 原因として、以下のものが考えられます。 本製品の評価期限が切れています。
	- →対応:管理者にお問い合せください。

<span id="page-4-3"></span><span id="page-4-2"></span><span id="page-4-1"></span><span id="page-4-0"></span>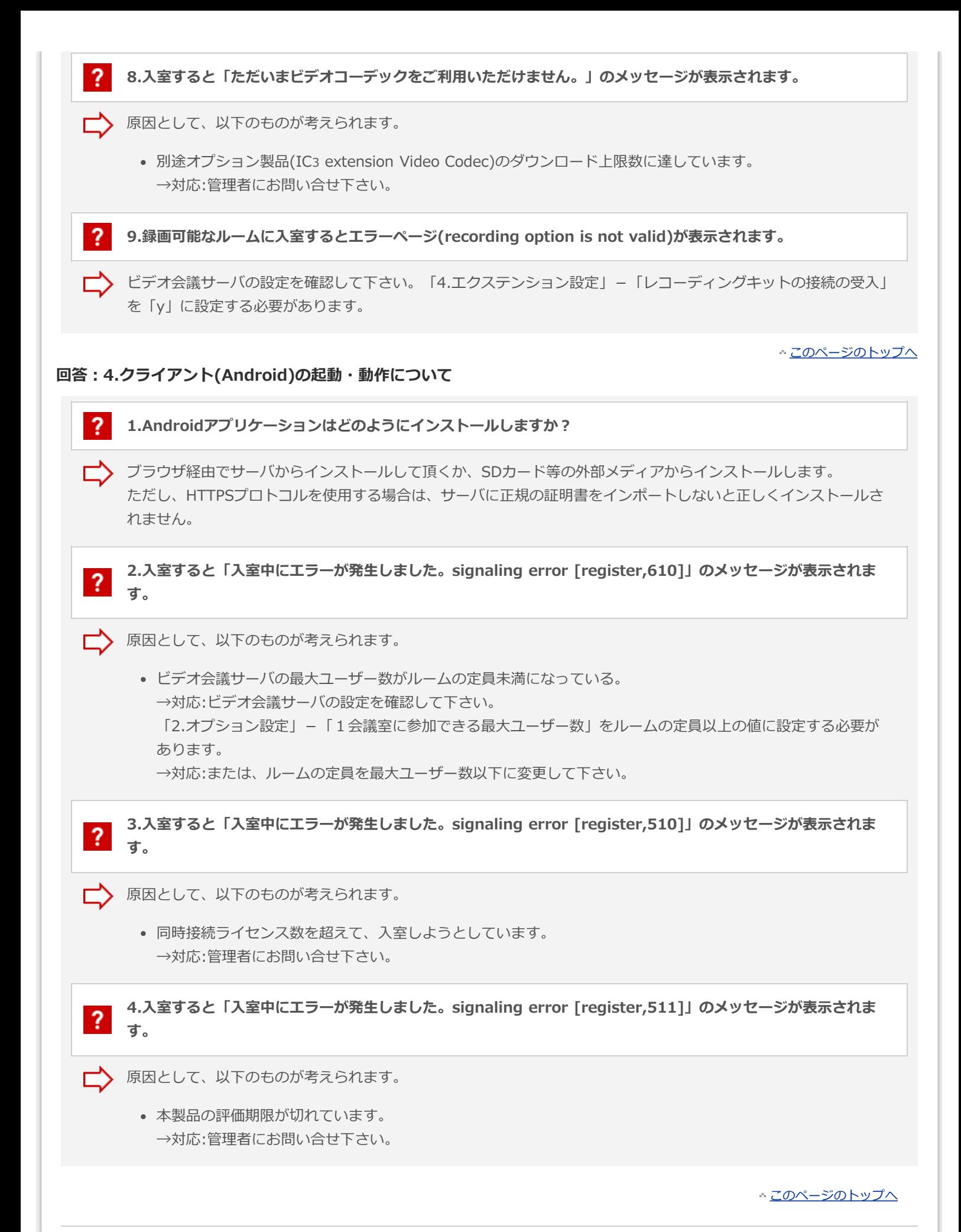

<span id="page-4-5"></span><span id="page-4-4"></span>C Canon IT Solutions Inc.